# Οδηγός Νέου Μέλους DXN

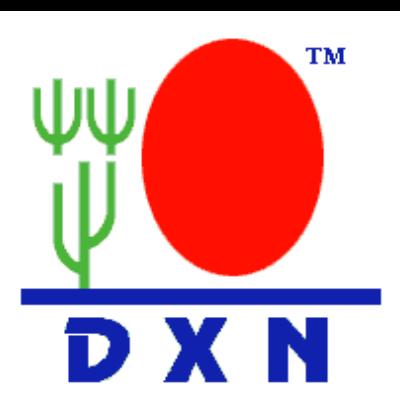

# **1. Εγγραφή Online**

- Πηγαίνουμε στο [www.dxn2u.com](http://www.dxn2u.com/) και επιλέγουμε: NEW MEMBER REGISTRATION πάνω δεξιά με κόκκινα γράμματα.

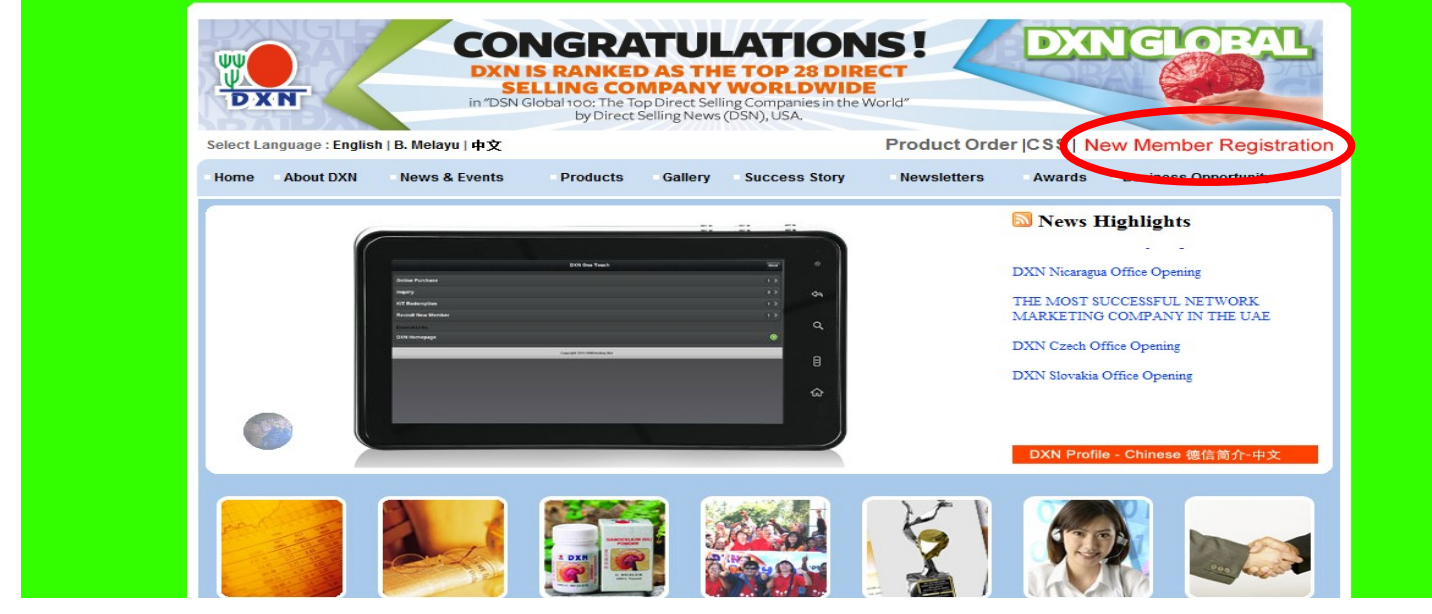

- Στην επόμενη οθόνη επιλέγουμε "Become a new Member"

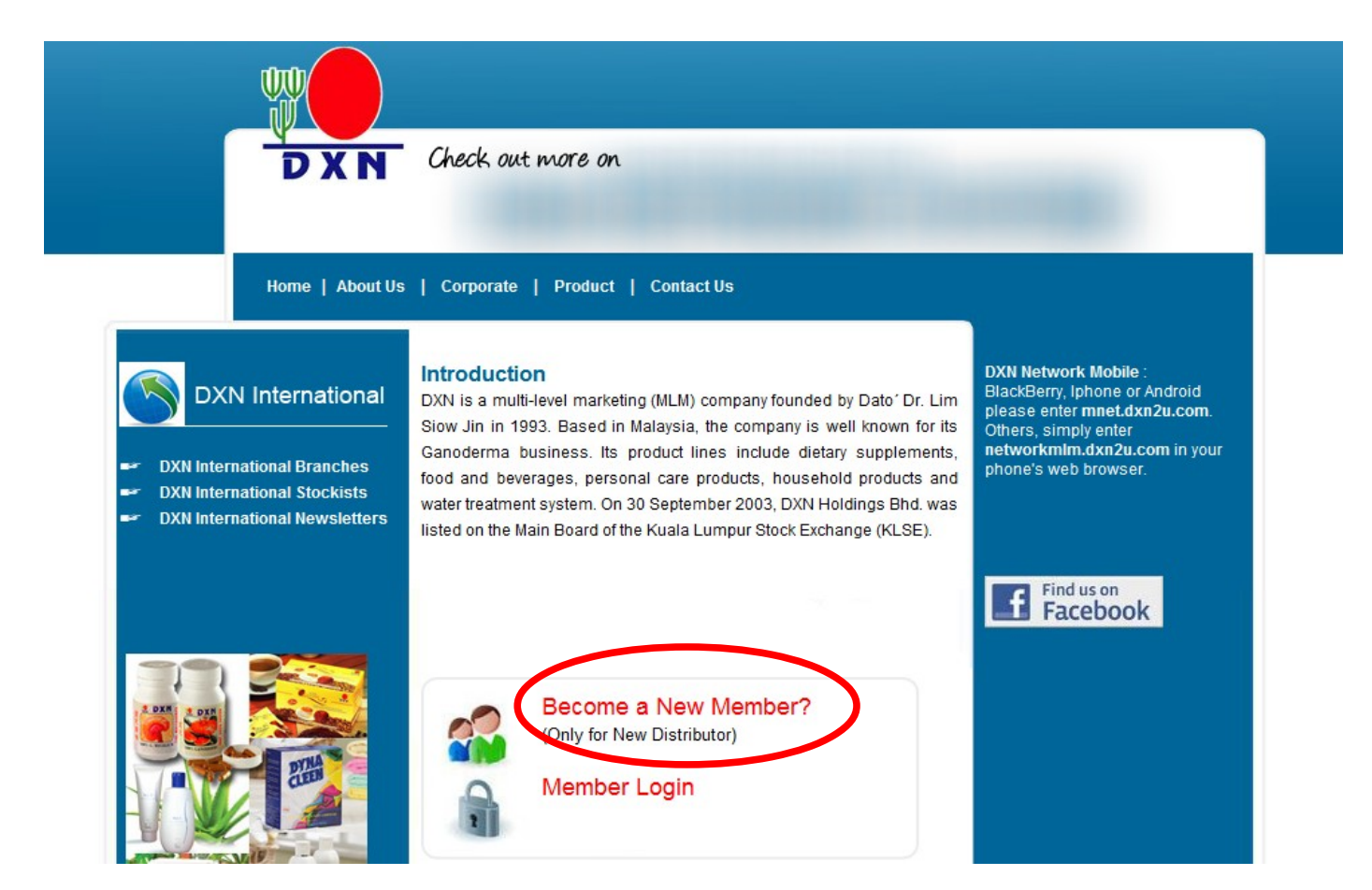

# - Στην επόμενη οθόνη επιλέγουμε "Continue"

Continue

Cancel

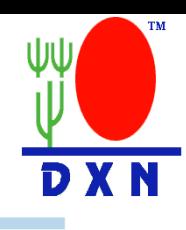

#### Welcome Country Sponsor Personal Info Declaration

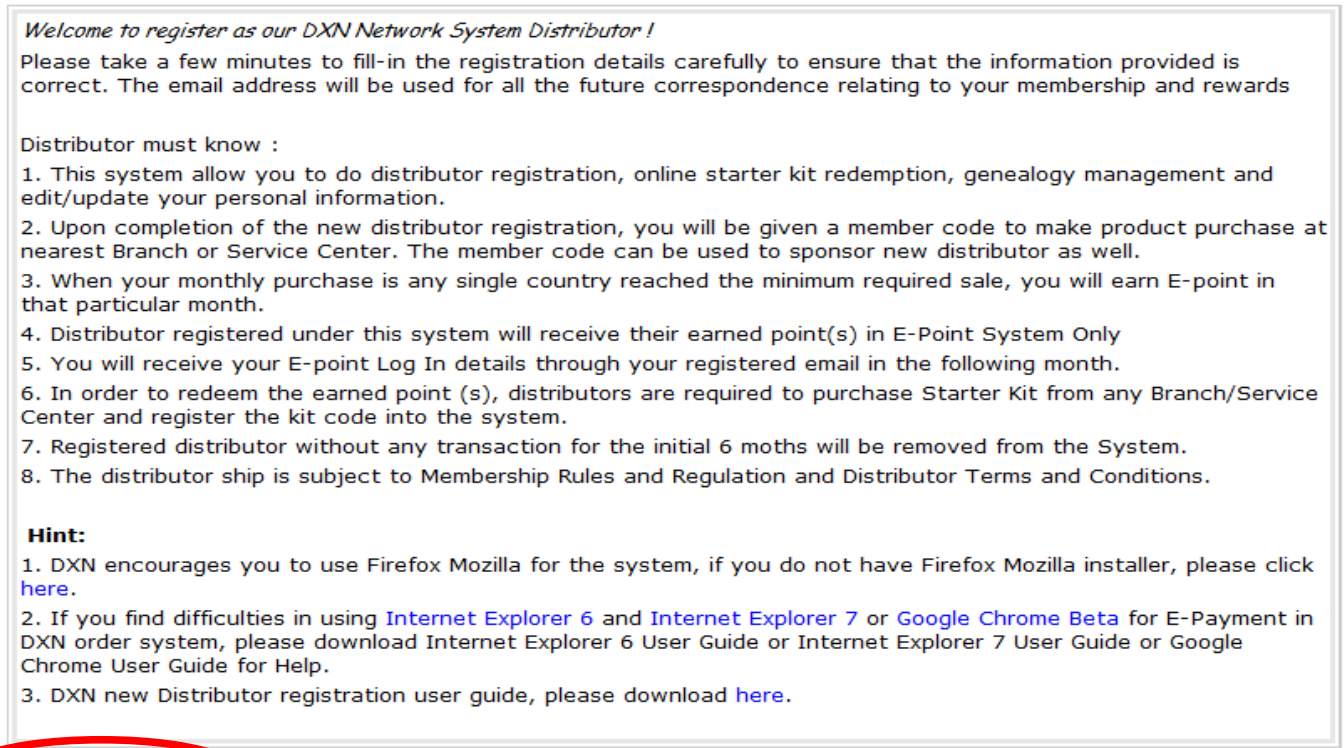

### - Στην επόμενη οθόνη επιλέγουμε χώρα στο μενού "Country" και μετά κάνουμε κλικ στο "Continue"

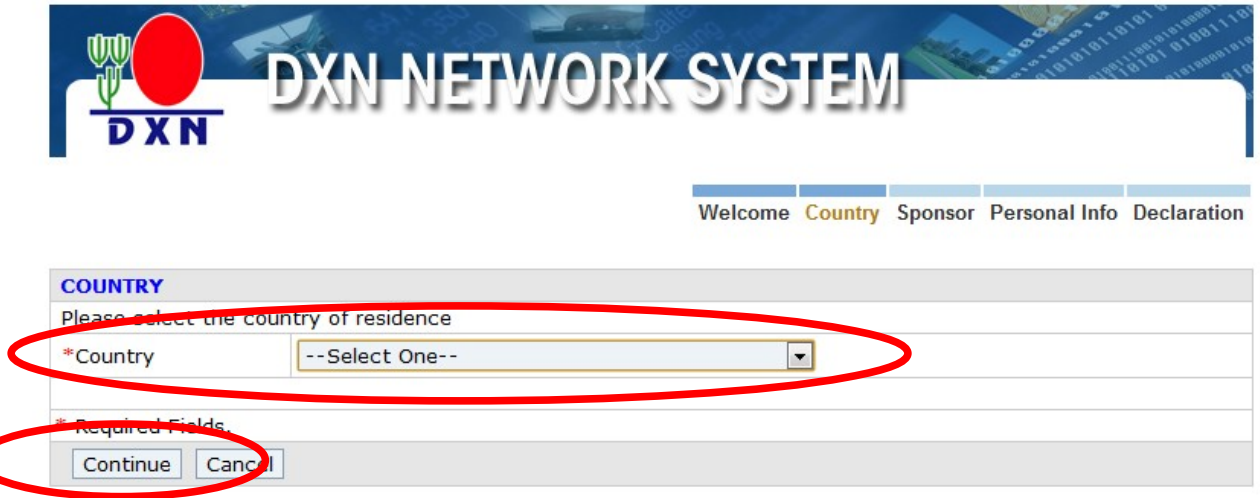

Terms and Conditions | Privacy Policy Copyright @ 2009-2012, DXN Marketing Sdn.Bhd. All Rights Reserved.

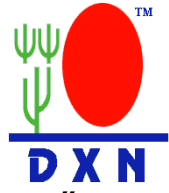

- Στην συνέχεια δίνουμε τον κωδικό αναδόχου και πατάμε "Check Sponsor". Aφού το σύστημα αναγνωρίσει τον κωδικό, θα εμφανίσει το όνομα του σπόνσορα, όπως φαίνεται στην οθόνη παρακάτω. Μετά πατήστε "Continue"

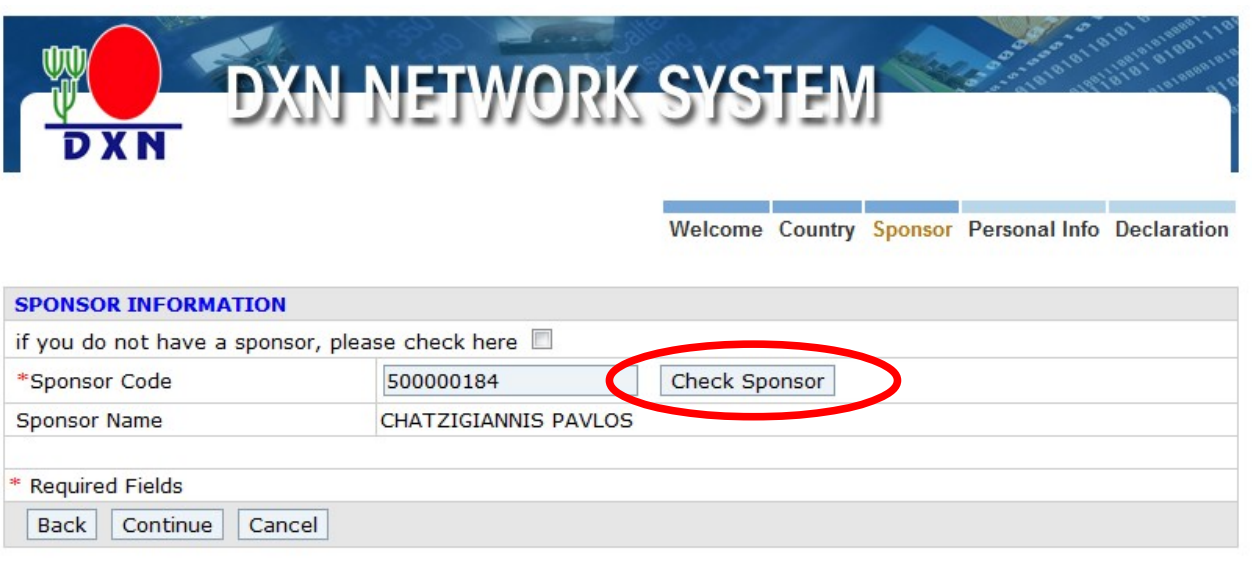

Terms and Conditions | Privacy Policy Copyright @ 2009-2012, DXN Marketing Sdn.Bhd. All Rights Reserved.

- Βρίσκεστε στην οθόνη εγγραφής. Εδώ χρειάζεται να δώσουμε σωστά τα στοιχεία με λατινικούς χαρακτήρες

α) Δώστε εσείς ένα username και password (2 φορές) στον νέο συνεργάτη.

β) γράψτε μία απάντηση ως ερώτηση ασφαλείας, για ανάκτηση κωδικών σε περίπτωση απώλειας.

γ) Δώστε επίθετο πρώτα και έπειτα όνομα

δ) Φύλο: male= άνδρας / female = γυναίκα

ε) Ημερομηνία γέννησης: εδώ πατήστε το κουμπί ημερολογίου και απιλέξτε χειροκίνητα τον μήνα, το έτος και τέλος την ημερα του μήνα.

στ) Επιλέξτε την υπηκοότητα του νεου συνεργάτη

ζ) Δώστε έναν έγκυρο τηλεφωνικό αριθμό

η) Το σημαντικότερο είναι να δώσετε ένα έγκυρο email, σωστά γραμμένο. Με αυτό θα λάβει νέες πληροφορίες και κωδικούς το νέο μέλος της ομάδας σας.

θ) Πατήστε continue

I) Επιλέξτε "I agree" και μετά "Continue"

Συγχαρητήρια! Έχετε επισήμως ένα νέο μέλος στην ομάδα σας! Τώρα θα βλέπετε την οθόνη καλωσορίσματος, η οποία αποστέλλεται και στο νέο μέλος σας αυτόματα από το σύστημα.

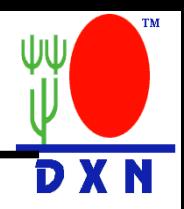

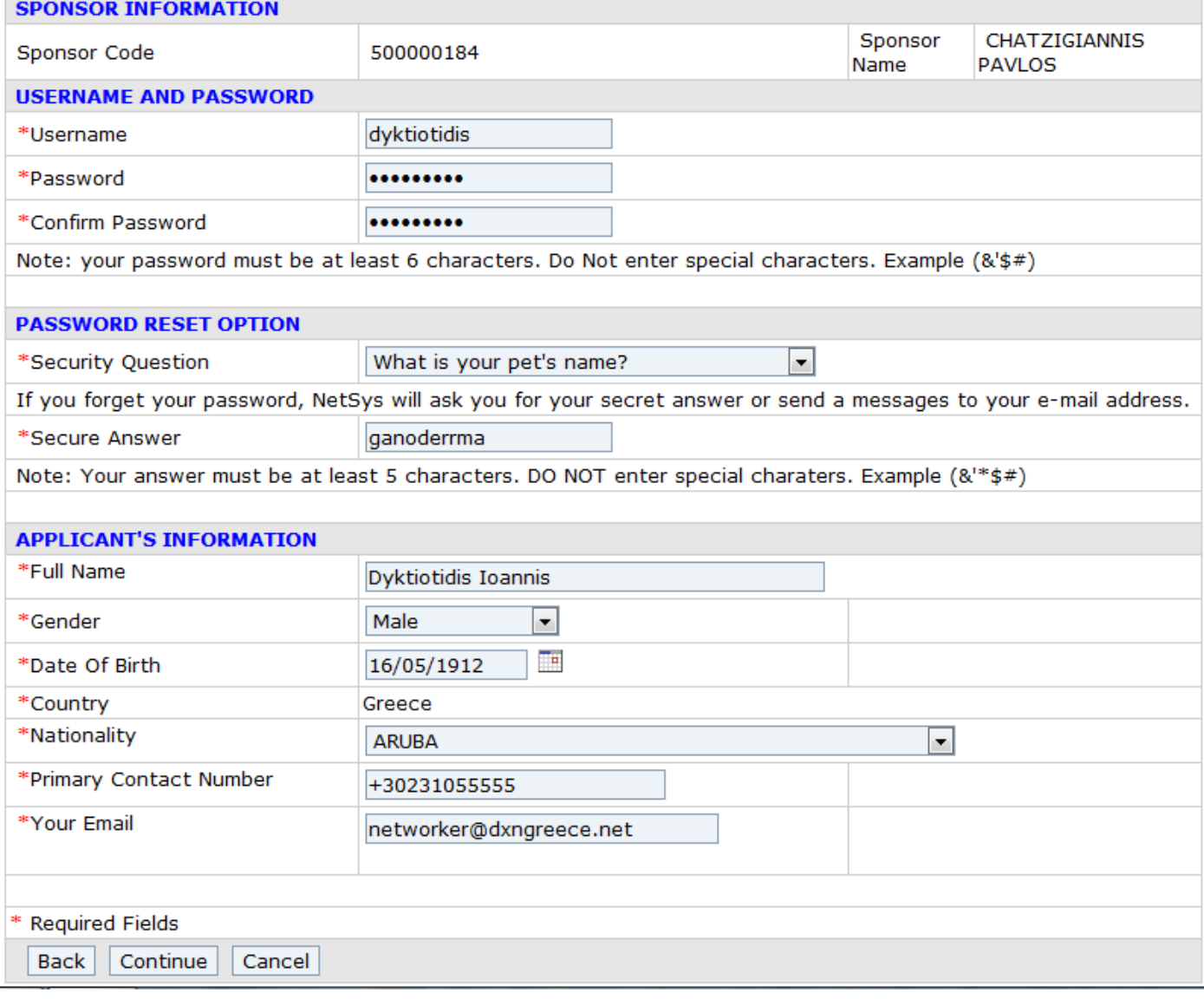

## **2. INTRANET**

Το σύστημα intranet είναι το ηλεκτρονικό γραφείο του κάθε συνεργάτη.

Την επόμενη μέρα εγγραφής του νέου συνεργάτη, και εφόσον έχει δηλωθεί σωστά το email του, θα λάβει ένα mail με θέμα "DXN Intranet Access"

Mέσα σε αυτό υπάρχει ένα link : <http://gr.ganodermacenter.eu/>

Επίσης, σας δίνονται ένα username και ένα password.

Η αρχική οθόνη φαίνεται ως εξής:

Η αρχική οθόνη φαίνεται ως εξής:

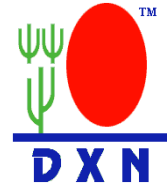

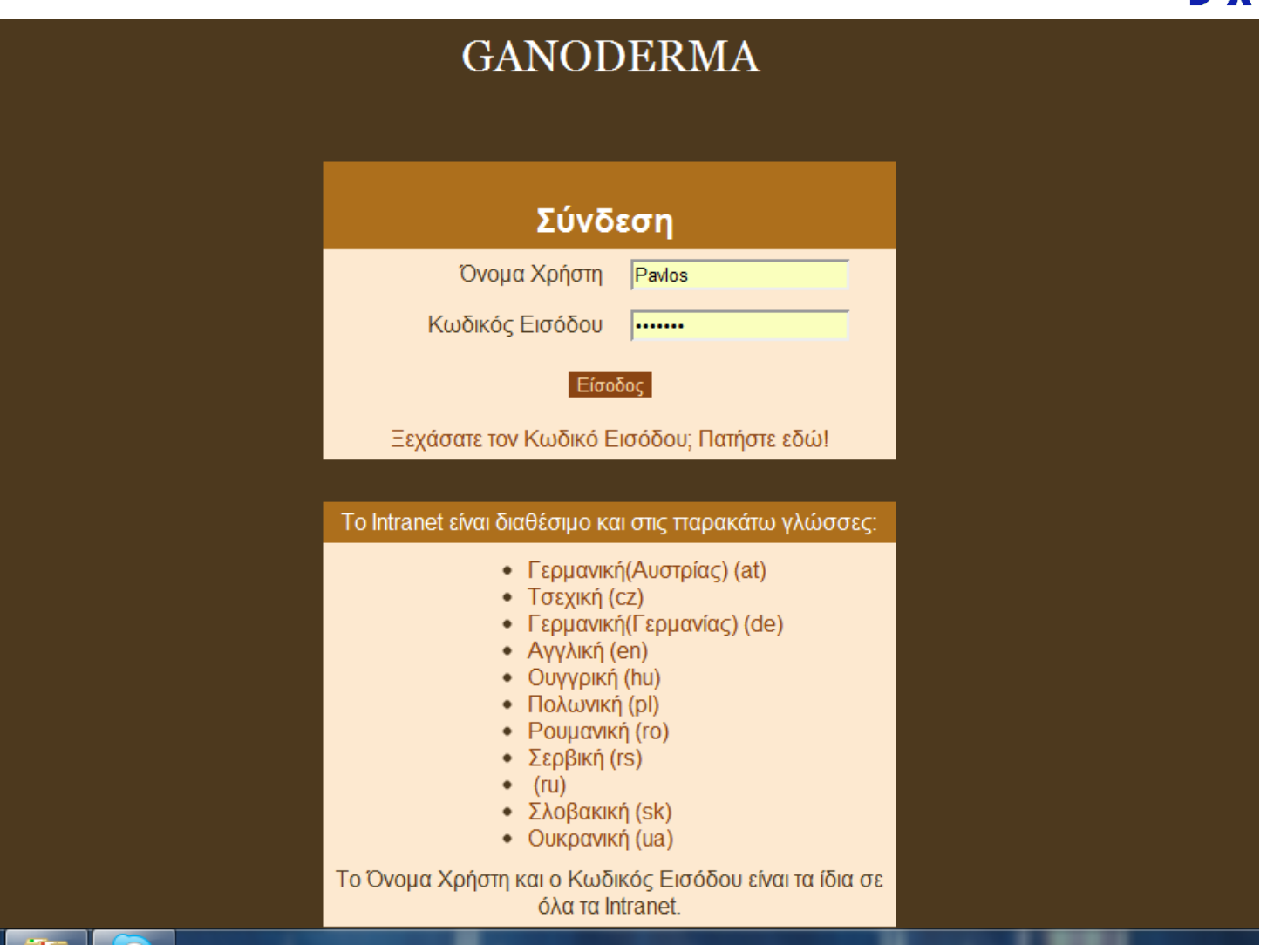

Εδώ μπορεί να θέλετε να συνδεθείτε σε κάποια άλλη γλώσσα εκτός της ελλληνικής. Σε άλλες γλώσσες, υπάρχουν και διαφορετικές πληροφορίες.

Δώστε το username και το password σας, όπως φαίνεται στο email που λάβατε, και πατήστε "Είσοδος"

Θα δείτε την εξής οθόνη:

2.1:Στο μενού Συνεργάτες(21) μπορείτε να δείτε το δίκτυό σας, τους πόντους σας κτλ.

ΕΠΕΞΗΓΗΣΗ ΤΩΝ ΑΡΙΘΜΩΝ ΔΙΠΛΑ ΣΤΟ ΟΝΟΜΑ ΣΑΣ :

- Ο πρώτος αριθμός είναι οι προσωπικοί σας πόντοι αυτό τον μήνα (PPV)
- O δεύτερος αριθμός είναι οι προσωπικοί σας πόντοι τον προηγούμενο μήνα(PPV)
- Ο τρίτος αριθμός είναι ομαδικοί πόντοι αυτού του μήνα (GPV)
- O τέταρτος αριθμός είναι οι ομαδικοί σας πόντοι τον προηγούμενο μήνα(GPV)
- Ο πέμπτος αριθμός είναι οι συνολικοί ομαδικοί και προσωπικοί πόντοι από τότε που ξεκινήσατε με την DXN

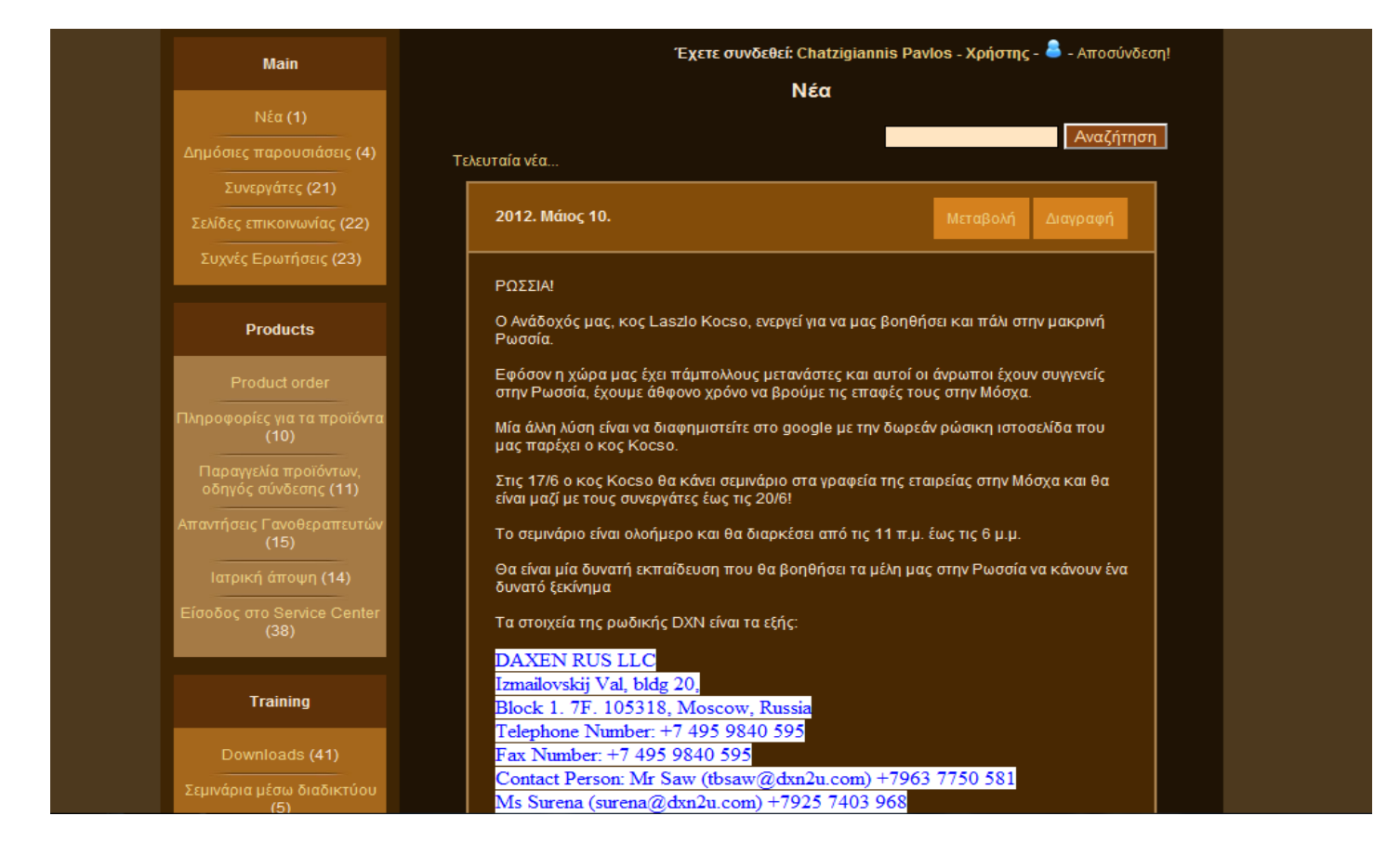

# 2.2: Παραγγελία ιστοσελίδας

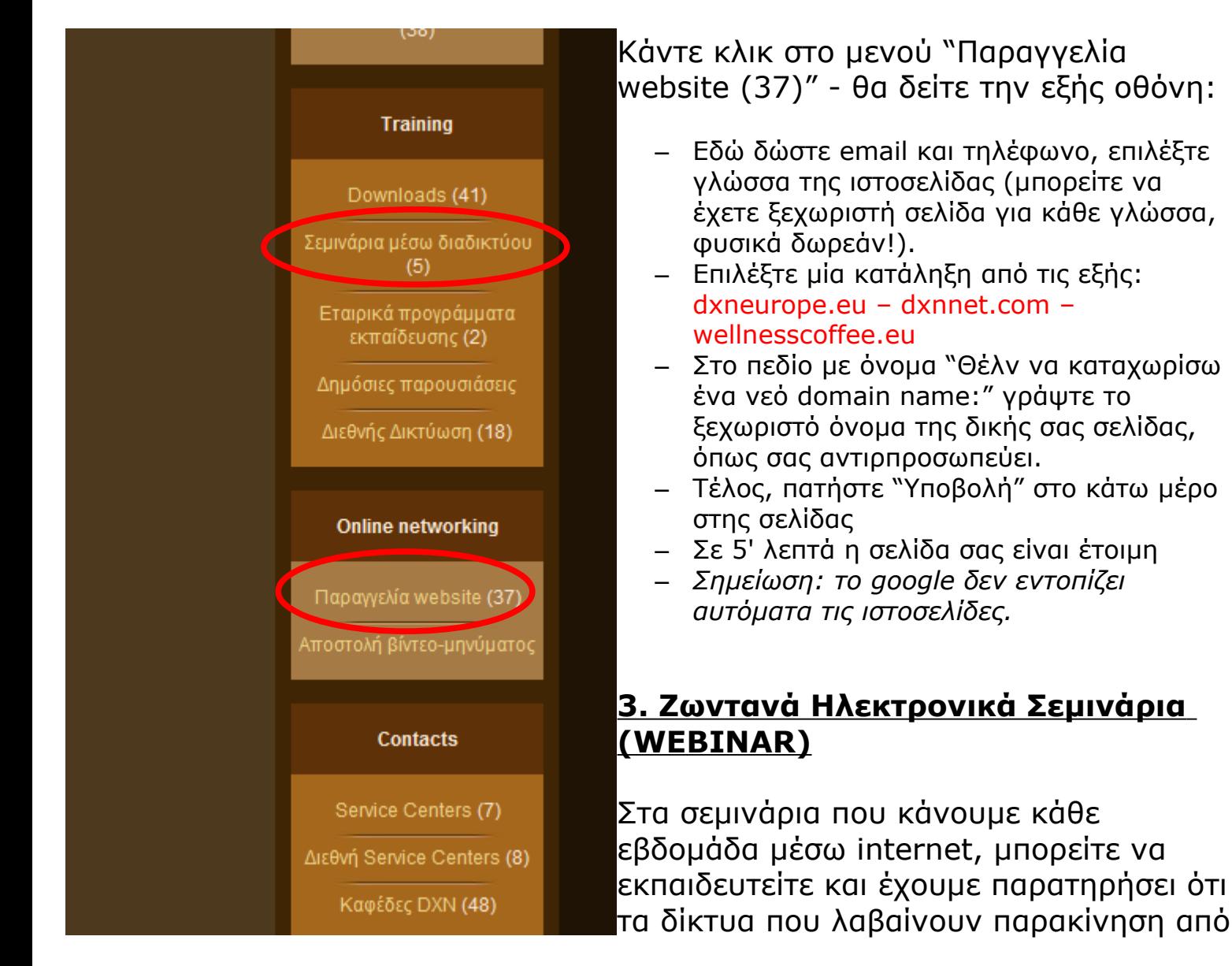

τα δικά μας webinar είναι και αυτά που προχωρούν .

Είναι υπέροχο που ο καθένας μπορεί να πάρει τις προχωρημένες πληροφορίες που δίνουμε και να δει την διαφορά στην δουλειά του. Σαφώς και αυτοί που πετυχαίνουν δεν θεωρούν ότι γνωρίζουν την δουλειά πολύ καλά ή όσο καλά θα ήθελαν.

Κατά την συμμετοχή σας στα webinar δεν σας βλεπουμε ούτε σας ακούμε. Μπορείτε να συμμετάσχετε με το ενσωματωμένο εργαλείο για το chat, πληκτρολογώντας την σκέψη ή την απορία σας. Καλόβουλα σχόλια γίνονται δεκτά. Σε πρίπτωση αταξίας υπάρχει η πιθανότητα αποβολής από το ηλεκτρονικό δωμάτιο παρουσίασης.

### **Πώς μπαίνετε στα webinar:**

Είτε από το intranet στο μενού "Σεμινάρια μέσω διαδικτύου(5)" είτε στον σύνδεσμο

<http://www.hotconference.com/conference,62504783,private>

Απλά δηλώστε ένα όνομα και δώστε κωδικό δωματίου **dxn3**

# **4. Αποστολή βιντεομηνύματος**

Με το σύστημα intranet έχουμε ΔΩΡΕΑΝ μία πανάκριβη υπηρεσία, το βιντεομήνυμα.

Μπορείτε να ανεβάσετε το δικό σας βίντεο ή να στείλετε μία έτοιμη παρουσίαση που έχουμε ανεβάσει. Μπορείτε να ελέγξετε αν κάποιος έχει δει το βίντεο στο πεδίο που εμφανίζεται τότε, το "Details".

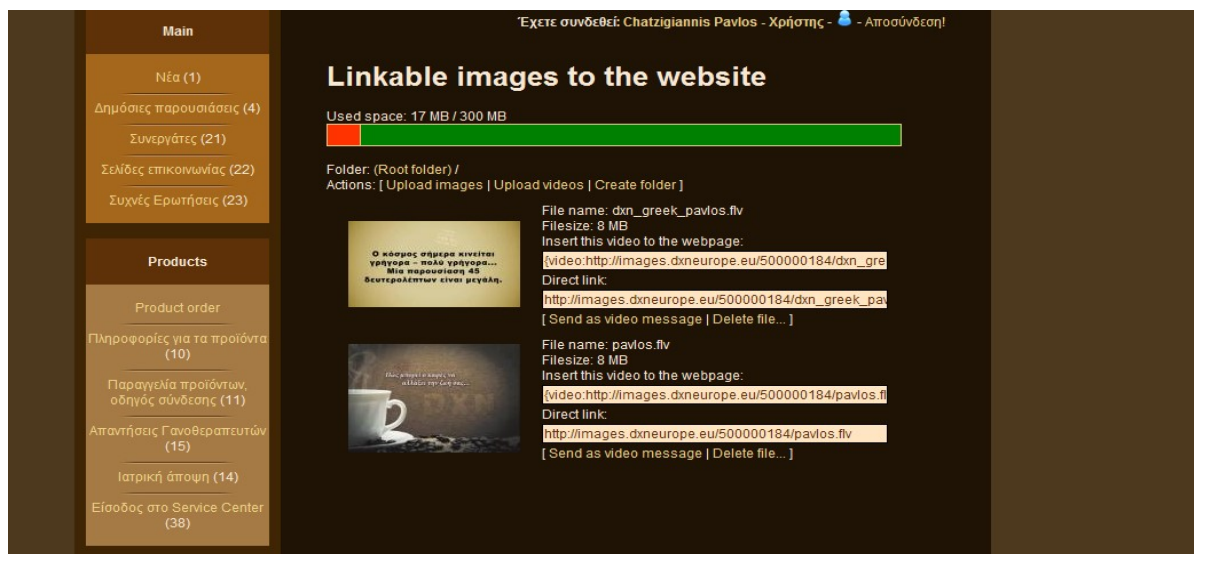

Σημ1: Μερικές οθόνες παραλείπονται για την διασφάλιση των προσωπικών δεδομένων συνεργατών και πελατών.

Σημ2: Σε περίπτωση που σας δυσκολεύουν θέματα χρήσης του υπολογιστή, είναι καλό να ζητήσετε βοήθεια από έναν φίλο σας που γνωρίζει. Δεν είναι αναμενόμενο ότι οι συνεργάτες της DXN θα διδάσκουν την χρήση του υπολογιστή σε όσους δεν γνωρίζουν.

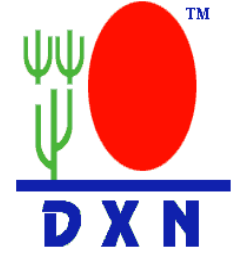